Yes. Follow the steps listed below.

## **A. Controller Setup:**

1. Create an MP920 controller folder.

2. Use serial communication to setup the Module Configuration Folder.

(Use RS-232 serial cable part # JEPMC-W5311-03)

(for wiring diagram refer to the following FAQ --> MP920/930 Serial Cable Wiring Diagram)

3. Open 218IF module and **save defaults**. This will setup the module to IP address: 192.168.1.1 and Engineering Port No.: 10000.

4. **Save** configuration and log off.

## **B. 218IF Hardware Setup:**

1. Connect to the 218IF module via **crossover cable** and AUI to UTP **transceiver**. (See folllowing FAQ for recommended Ethernet Transceiver Module) 2. Supply **12VDC** to the 218IF module.

#### **C. Communication Manager Setup:**

1. Open Communication Process program and select an empty Logical Port, e.g. 2.

2. Setup port kind: CP-218, IP Address: 192.168.1.2, and Engineering Port:10000.

3. **Save** and exit program.

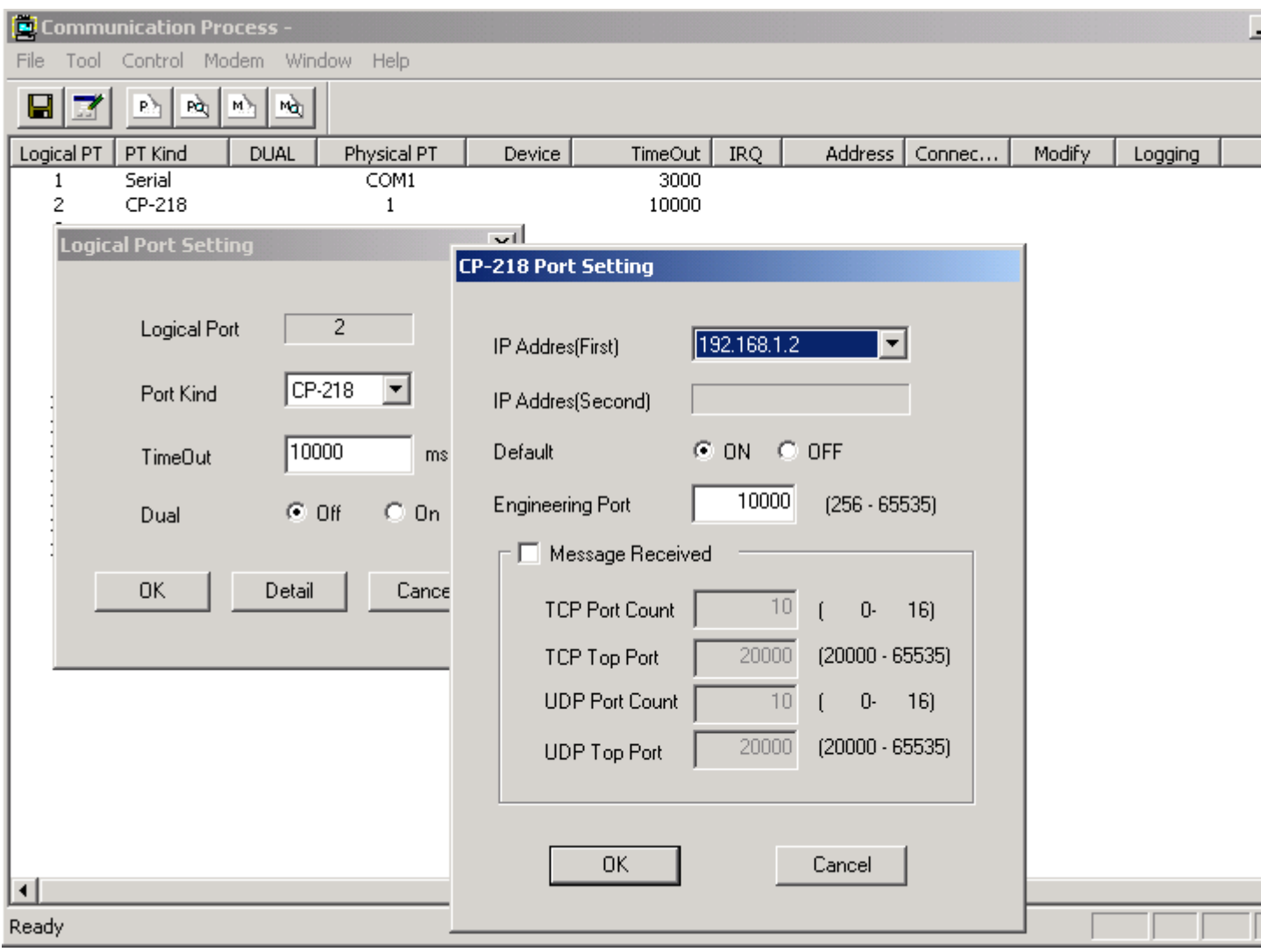

#### **D. PC Setup:**

1. From Start Menu, select Network and Dial-Up Connections.

2. Setup Local Area Connection, below, to use IP address: 192.168.1.2 with a subnet mask: 255.255.255.0.

3. Select OK and reboot PC.

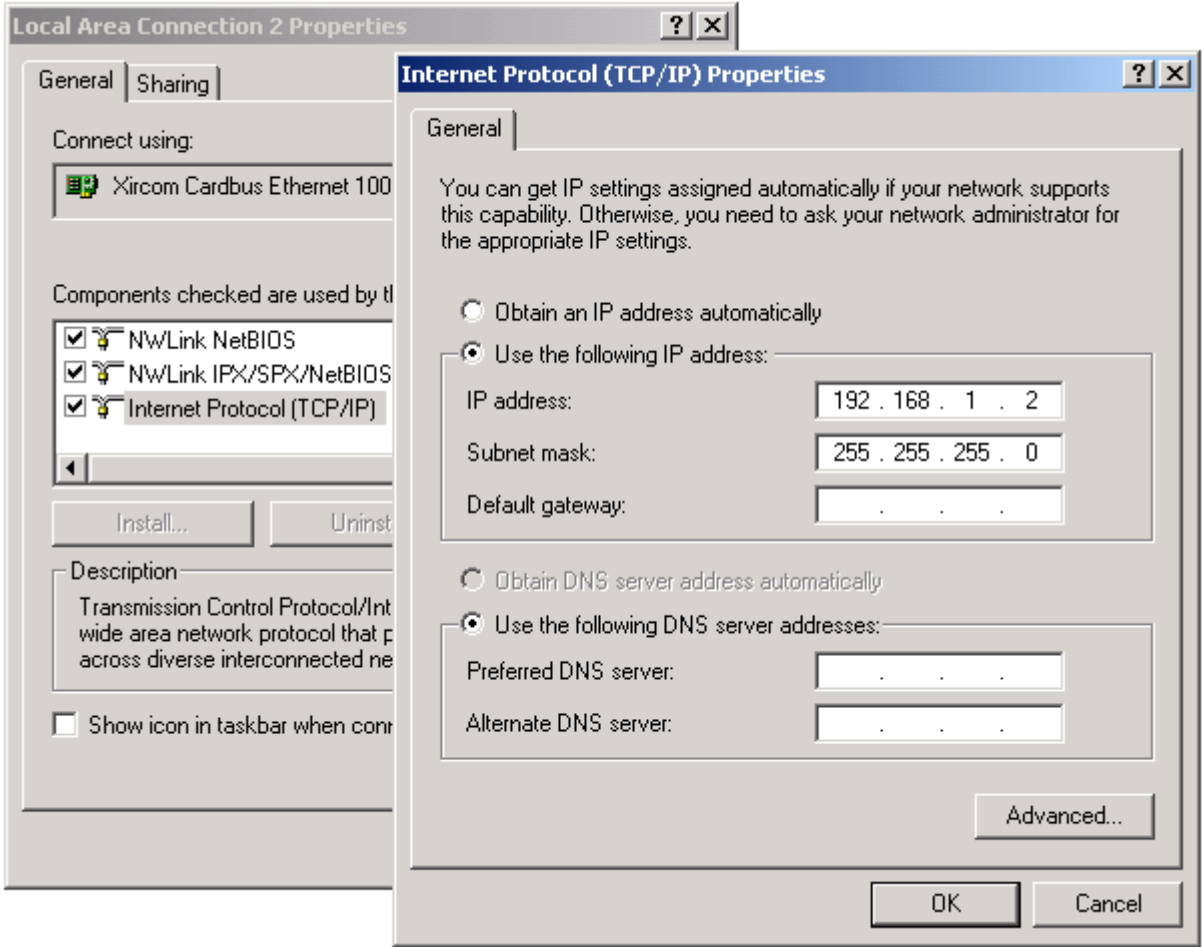

# **E. Communicating with MP920 via 218IF;**

1. Run MotionWorks File Manager, right-click on controller CPU1, created above, and select Properties.

2. Go to Network tab and select Logical Port No. 2 from the list with IP address: 192.168.1.1.

3. Go to File Manager and log on from CPU1.